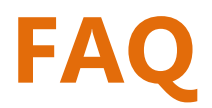

## **(Magento 2.x to 2.2.x)**

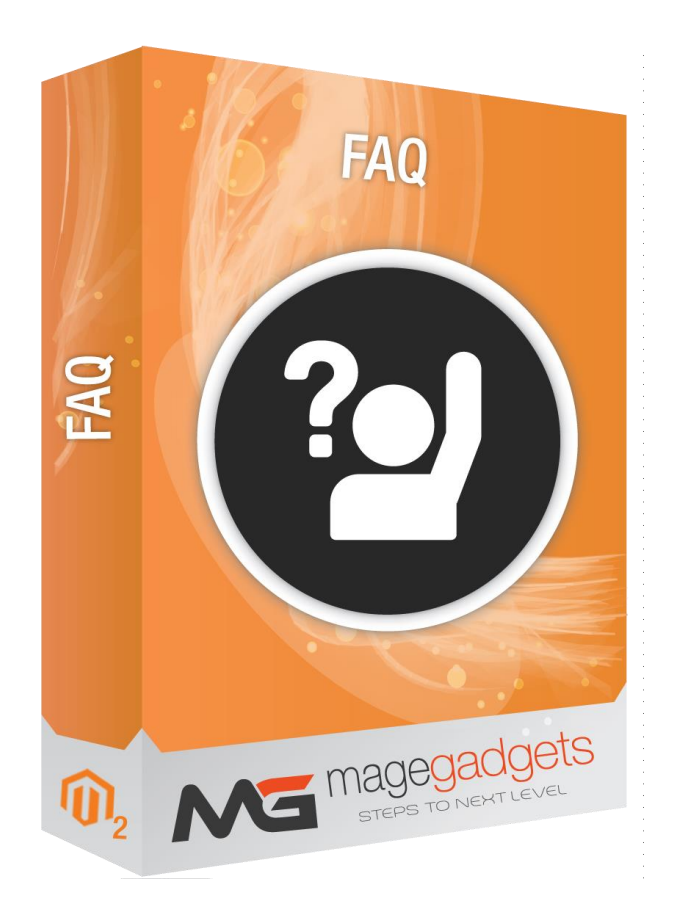

## **Magento Extension User Guide**

**Official extension page: FAQ - [MageGadgets Extensions](https://www.magegadgets.com/magento-2-extensions/faq-for-magento-2.html)**

# FAQ for M2 Documentation

FAQ – Frequently Asked Questions Extension allows you to create a dedicated faq page, where all customer concerns gather in one place. Your customers can view relevant topics quickly without going through different pages & waiting for the pages to reload.

The admin can add images as faq answer from edit faq page. Admin can also filter column management, mass-delete, pagination in faq grid. Admin can upload jpg or png image as group icon from edit group page. the customer can see a group with an icon at frontend faq page. When a customer clicks on any group icon, page will smooth scroll down to the relevant group's faq.

The admin can use settings from MENU->FAQ->Settings. Where admin can enable or disable the module, Enable or disable faq group's icon on the frontend. And enable or disable header and footer faq links.

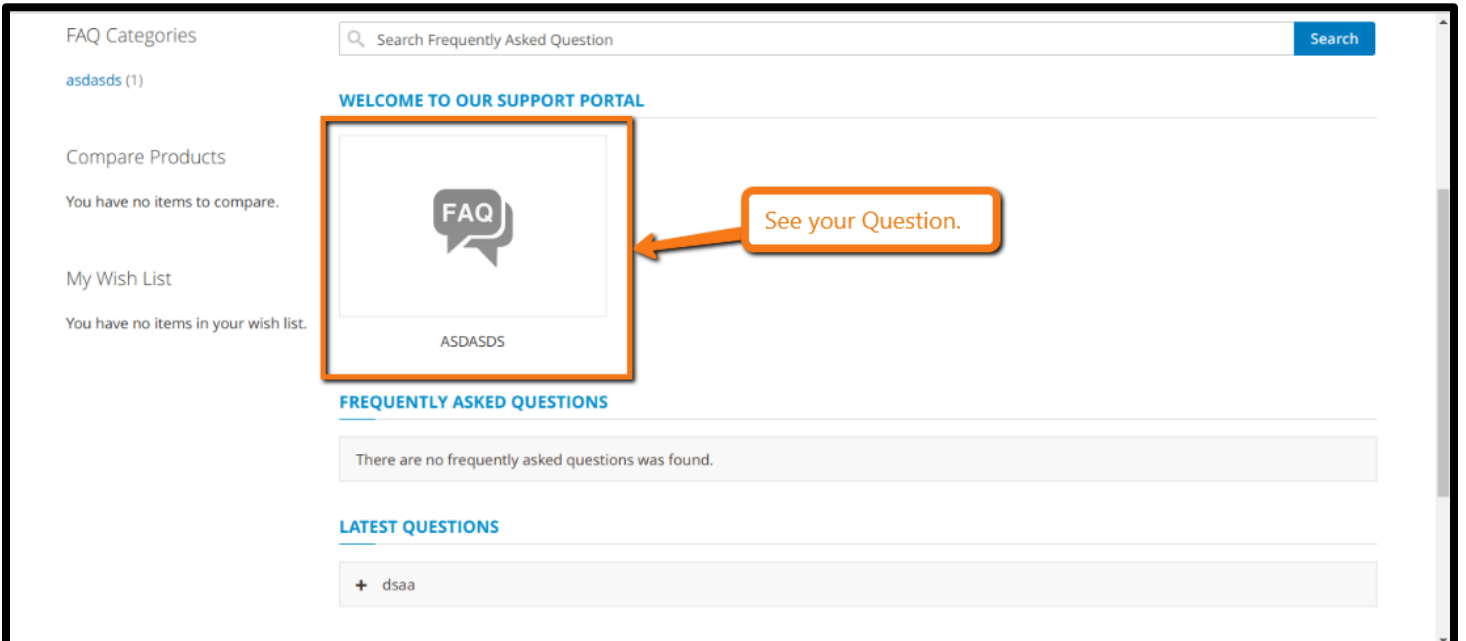

#### **1. Key Features:**

- a Easy and quick to install and configure causing no issues to website functioning.
- b Filter and group faq by categories.
- c Easy to navigate to any category and search by category.
- d Add faq with store view visibility.

e – Delete multiple faq and faq groups with mass delete action in admin section.

f - View all faq on faq page.

#### **2. All settings are available admin:**

Go to Admin -> FAQS.

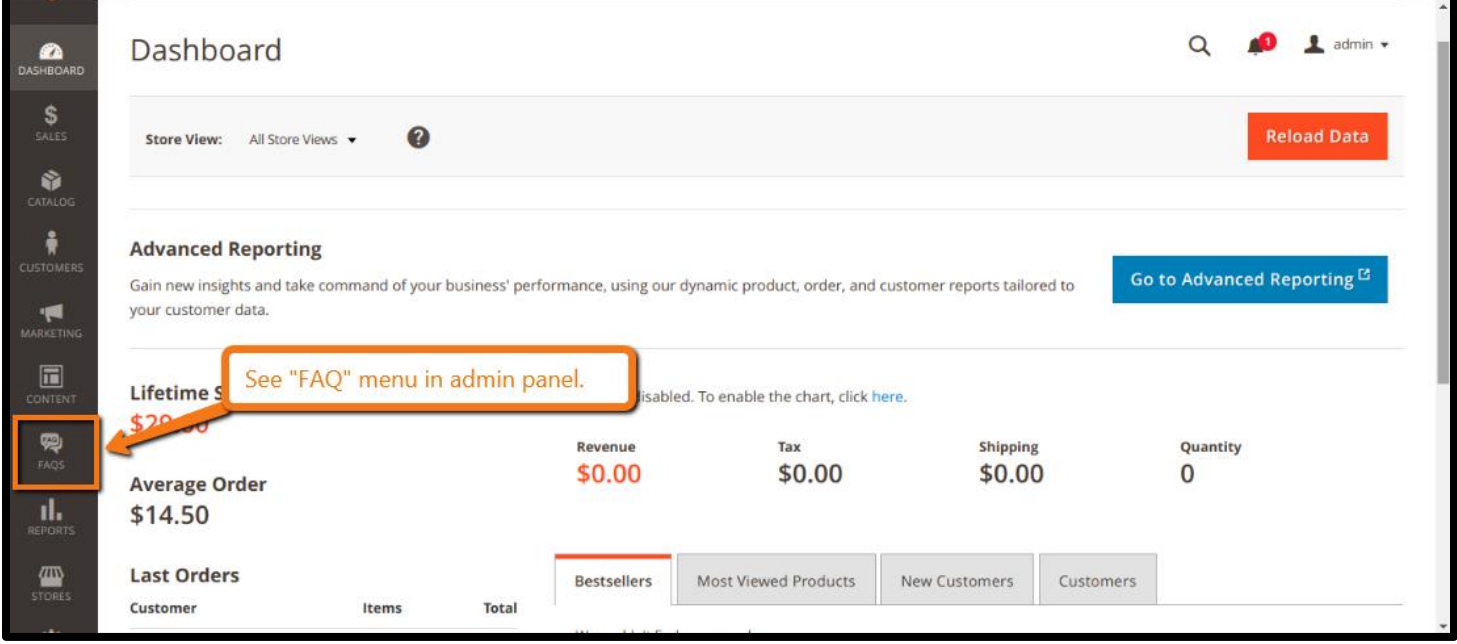

#### **Create Multiple Topics for FAQs :**

Magento 2 FAQ extension allows you to create multiple FAQ categories to cover certain areas and concepts of your products and services on a wider spectrum.By entering different topics you can categorize the list of your answers for customer convenience and better UX.

#### **How you create a topic :**

- $\triangleright$  Enter Topic Name
- **Enter Ouestions**
- $\triangleright$  Set Identifier
- Sort Order
- Select Store View

#### **Add Unlimited FAQs :**

You can create as many FAQs as you want to address an issue in detail. You can create the content through FAQ information panel.

- $\triangleright$  In order to create an FAQ all you have to do is fill out a small form with the following information.
- $\triangleright$  Question title.
- $\triangleright$  Answer of the above question.
- > Assign Topic.
- $\triangleright$  Set FAQ display order.

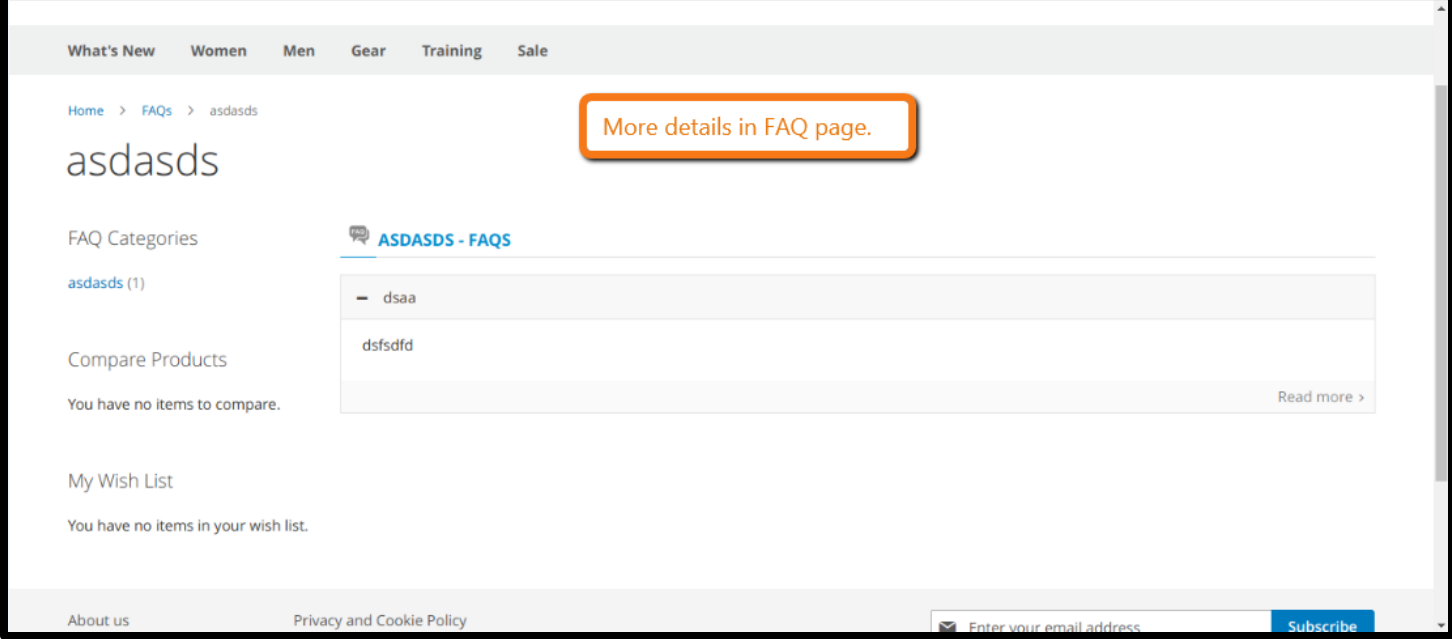

#### **SEO settings to rank your FAQs in google :**

1) Enhance SEO of your FAQS for better rankings and allow customers to rate your questions.

 **Enter Meta Title, Description & Keywords**

2) To enhance your SEO you can target keywords by entering Meta Titles and Meta Description. You can also make the URL search engine friendly and user friendly. **Allow Users to Rate your FAQs**

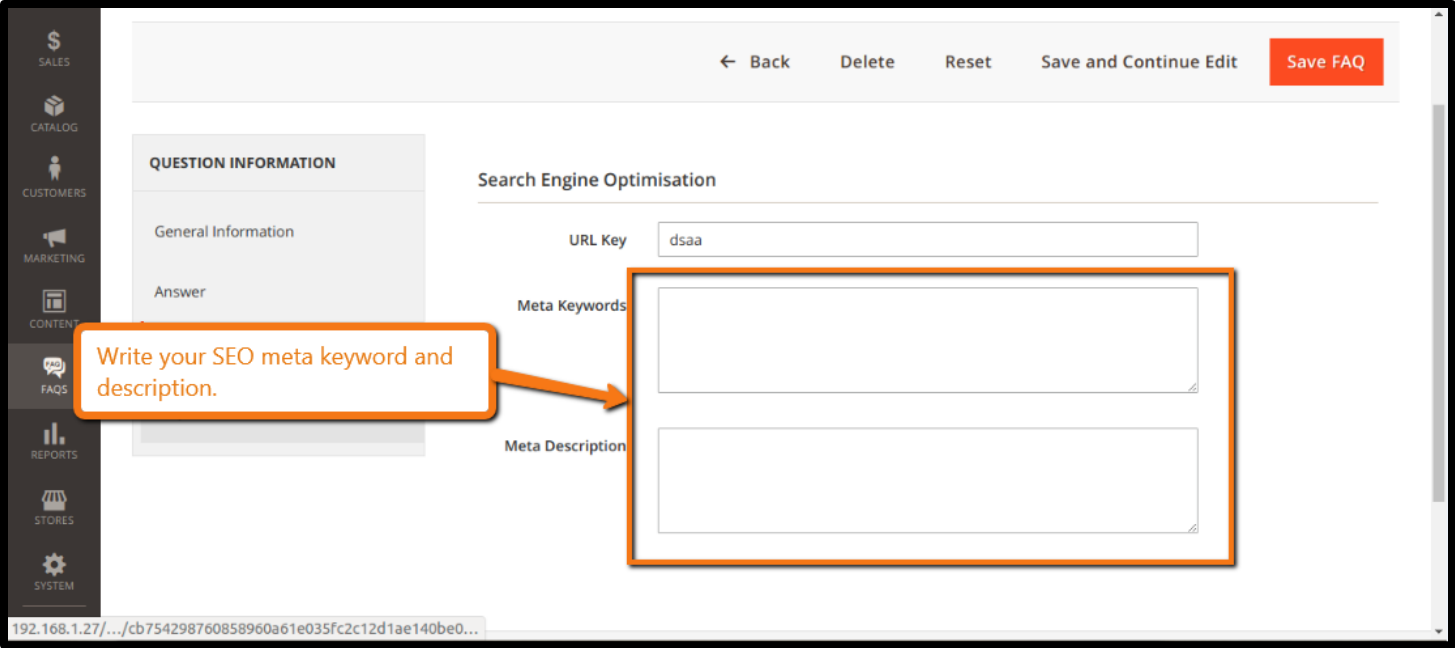

3) Your customers can rate FAQs on your pages. You can select which customers can rate your questions such as Registered, Guests, None or All.

#### **Features :**

- 1. Can add any numbers of faq from admin.
- 2. Manage categories and edit them anytime from admin.
- 3. Add faq title and answers with detailed description (of any length) on the front end.
- 4. Add faq with store view visibility.
- 5. Add faq group with store view visibility.
- 6. Filter and group faq by categories.
- 7. Easy and quick to install and configure causing no issues to website functioning.
- 8. Fully responsive as per Magento theme.
- 9. Easy to navigate to any category and search by category.
- 10.Can add an icon for the group from admin.
- 11.Delete multiple faq and faq groups with mass delete action in admin section.
- 12.View all faq on faq page.

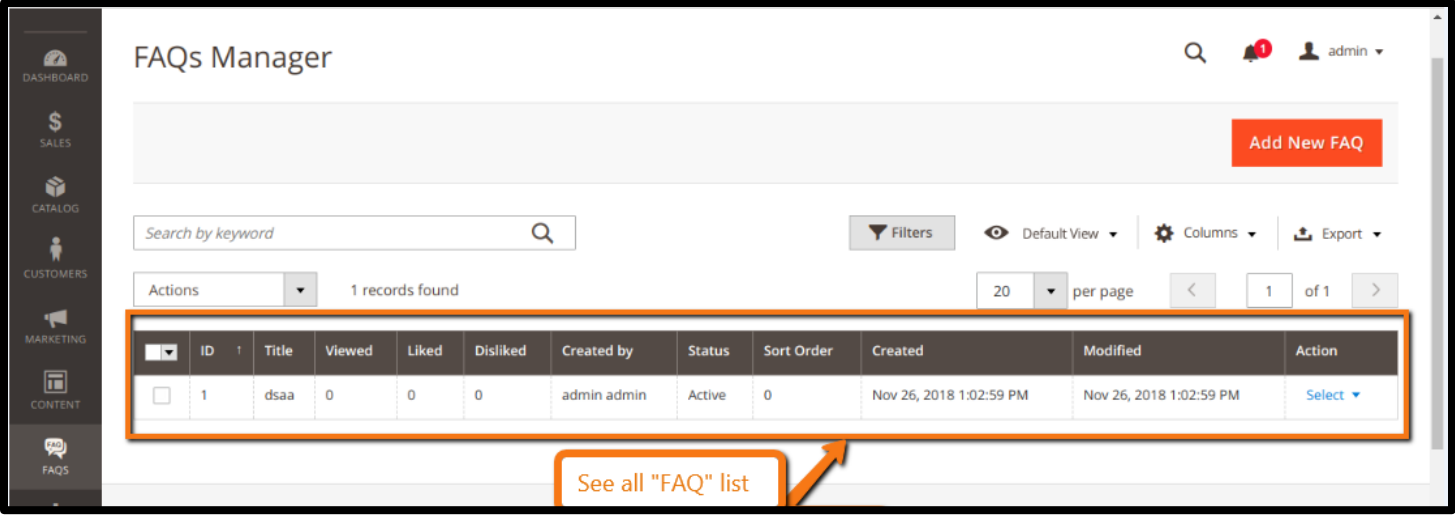

#### **How to Configure Frequently Asked Questions (FAQ) page ?**

- 1. Login to Amin Panel.
- 2. On the left panel, choose FAQ option.
- 3. Open General section, do the following:
	- $\triangleright$  Enable FAQ module by choosing "Yes" in the Enable field.
	- $\triangleright$  Enter the title into FAQ name field.
	- $\triangleright$  Limit search's result when entering the number for displaying.
	- $\triangleright$  Set Min chars in search box to show the search's suggestion.
- 4. Open SEO section, complete the meta data including title, description, and keywords for your better SEO of FAQ page.

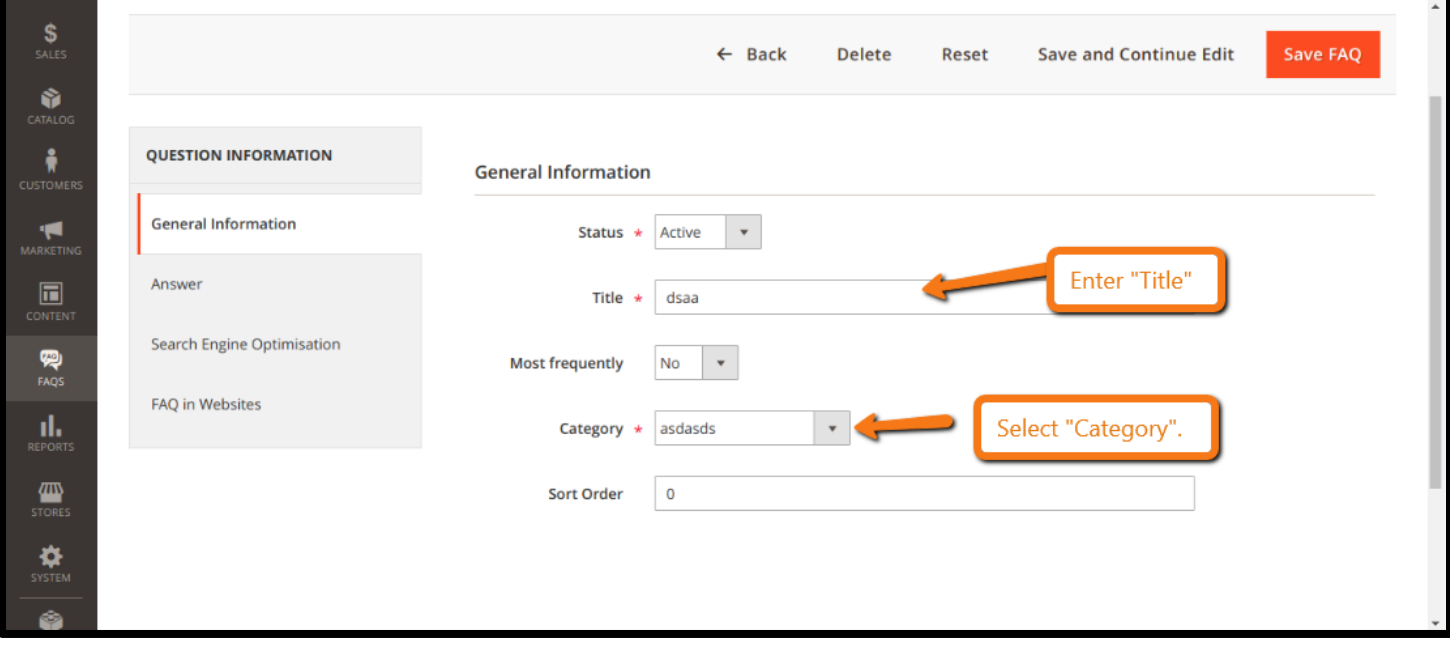

#### **Manage FAQ Categories :**

- 1. Login to Admin Panel, FAQ *>* Manage Categories.
- 2. Manage clearly all created faq categories through the following columns:
	- $\triangleright$  Name
	- $\triangleright$  Enabled
	- $\triangleright$  Created
	- $\triangleright$  Modified
	- $\triangleright$  Most frequently
- 3. Under Action option, tap Select link, you can edit/ delete any faq category as need.

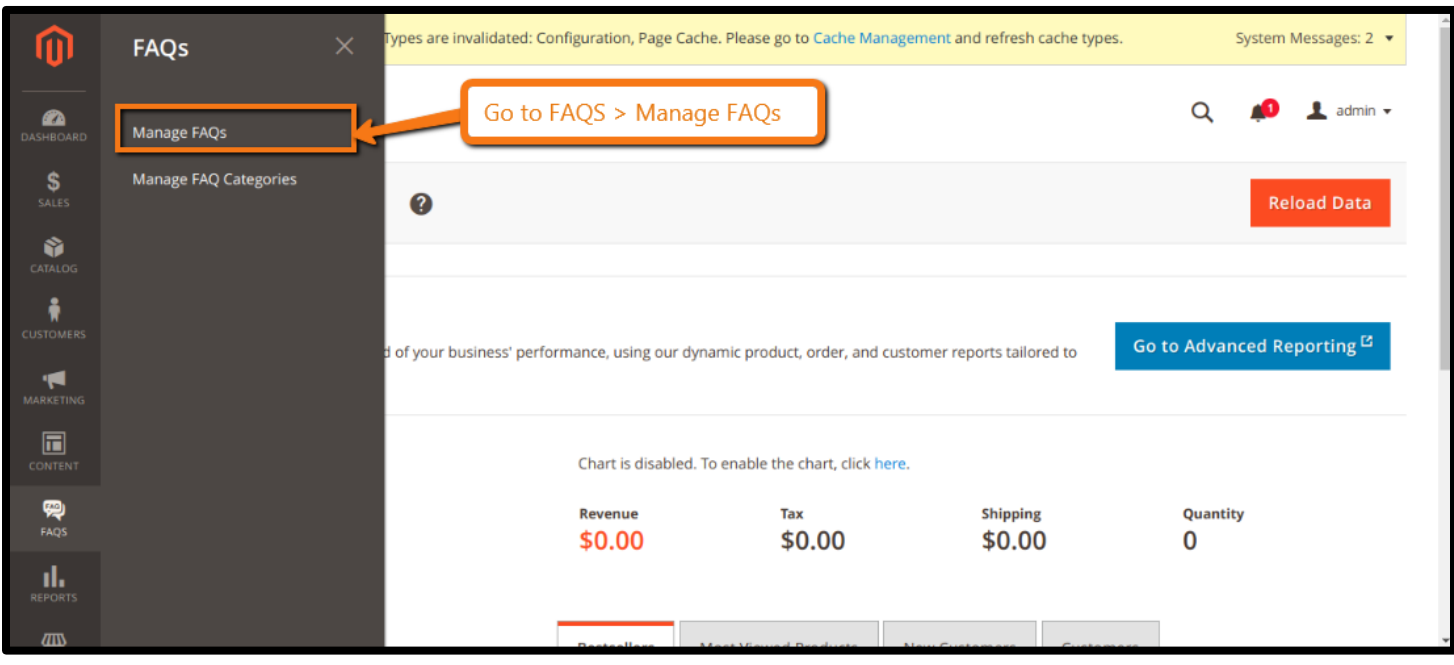

#### **Create a New FAQ Category :**

On the upper right corner of FAQ Categories workplace, click on Add New FAQ Category button to navigate to New FAQ Category page, you need to do:

- 1. In the FAQ Category sub-tab, complete FAQ Category Information.
	- $\triangleright$  Set Name for the new category.
	- Enter Description by WYSIWYG tool. You can tap Show/ Hide Editor button to turn on/ off the tool.
	- $\triangleright$  Choose "Yes" in the Enable field.
	- $\triangleright$  Enter URL Key for the friendly SEO if need.
- 2. Open Article sub-tab, allow assign the new category to more than one available knowledge base article.

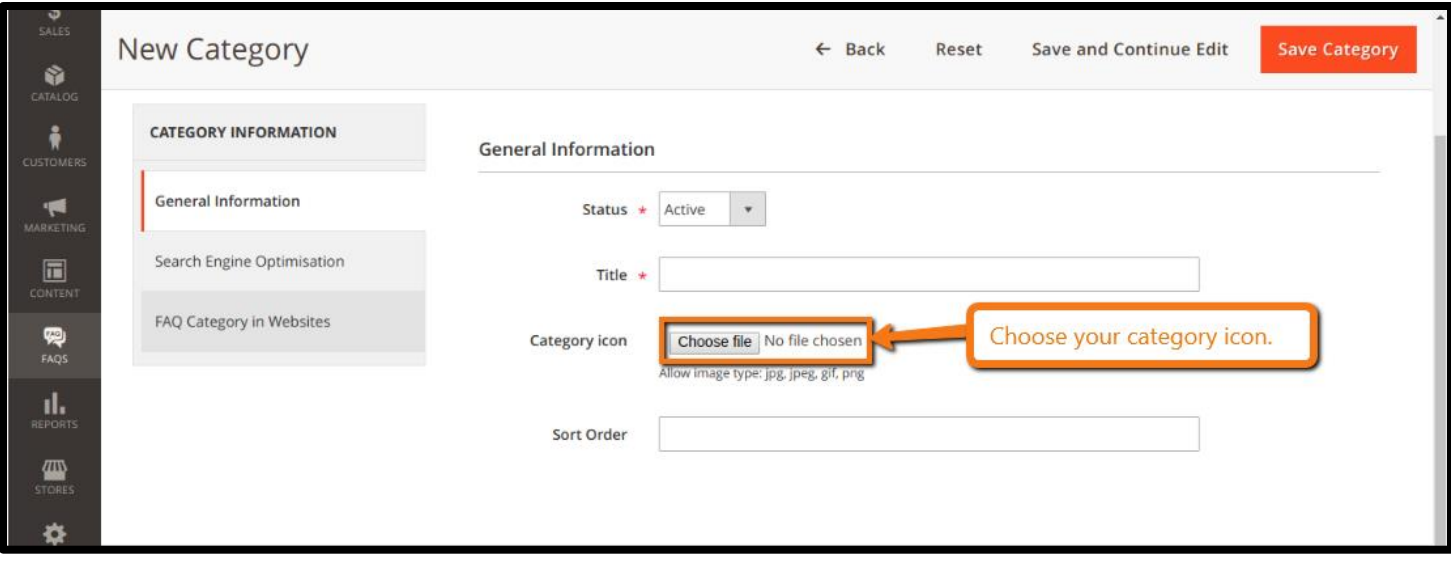

#### **Create a New FAQ 's :**

On the upper right corner of Articles workplace, click on Add New Article button to navigate to New Article page, you need to do:

- 1. In the Article sub-tab, complete Article Information.
	- $\triangleright$  Set Name for the new article.
	- Enter Description by WYSIWYG tool. You can tap Show/ Hide Editor button to use the tool.
	- Choose "Yes" in the Status field.
- 2. Open FAQ Categories sub-tab, allow assign the new article to more than one available FAQ category.

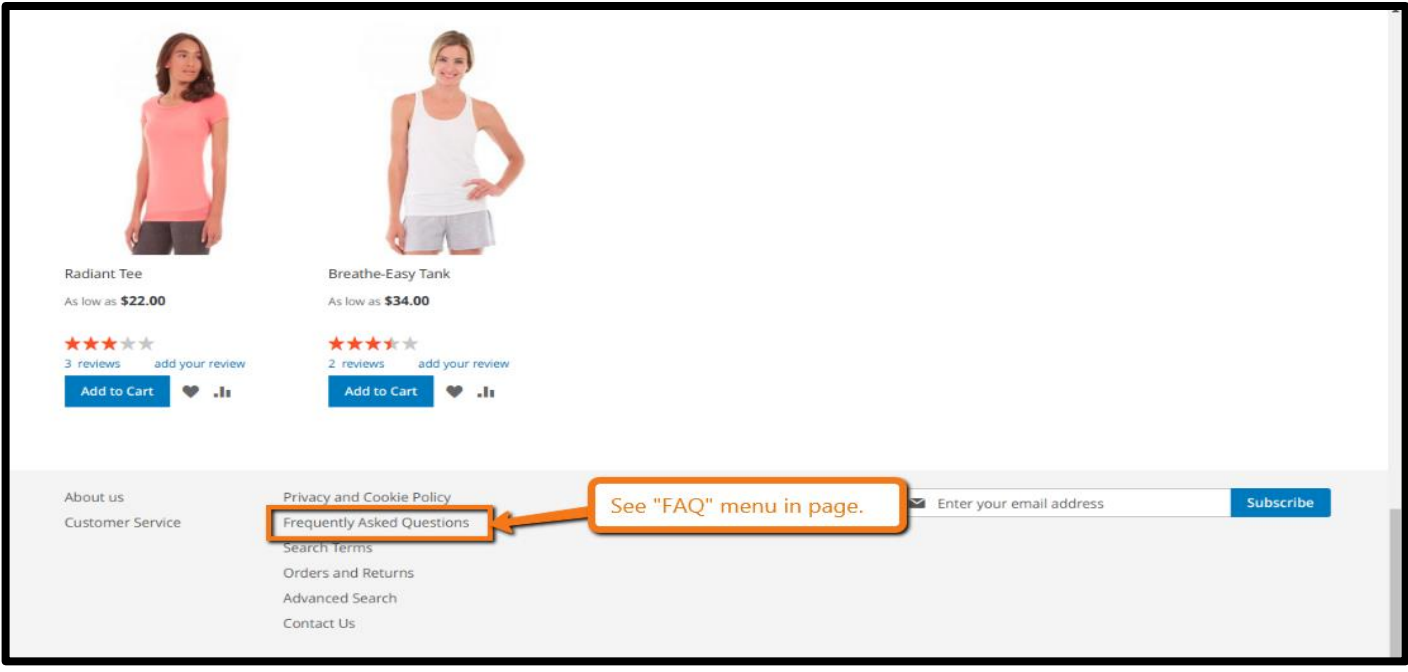

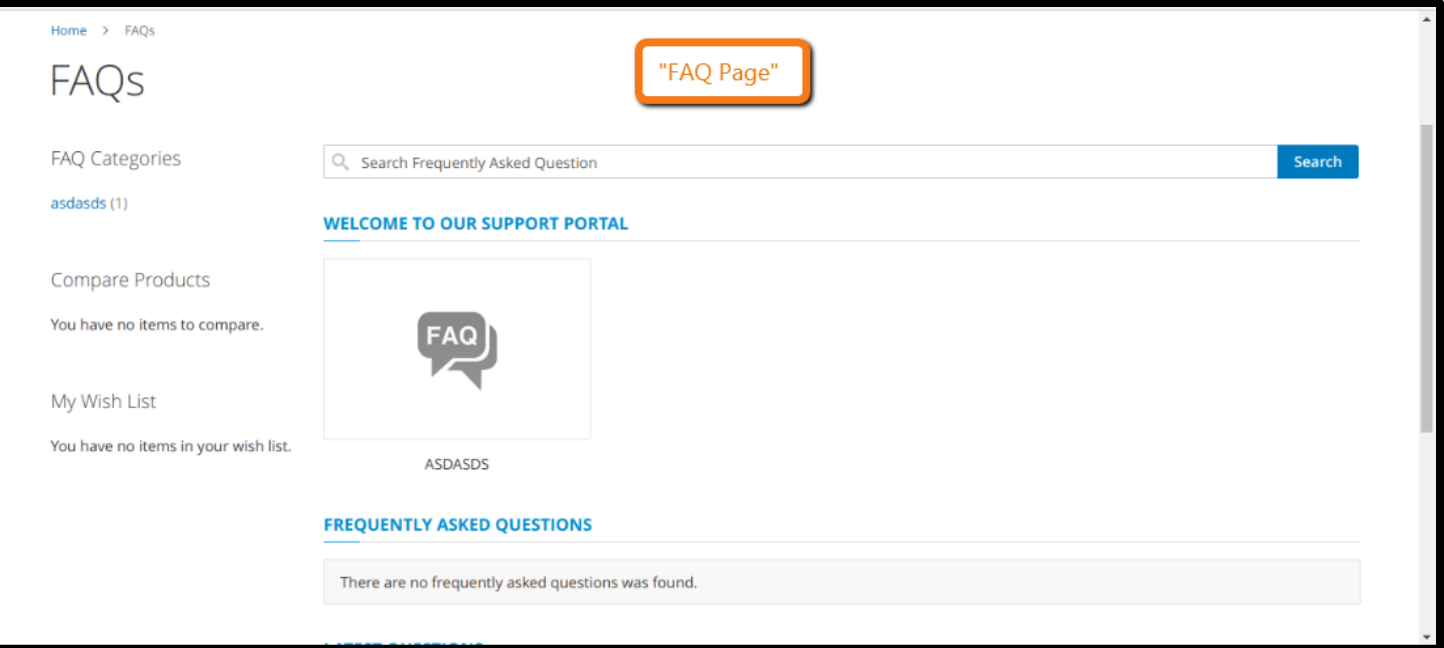

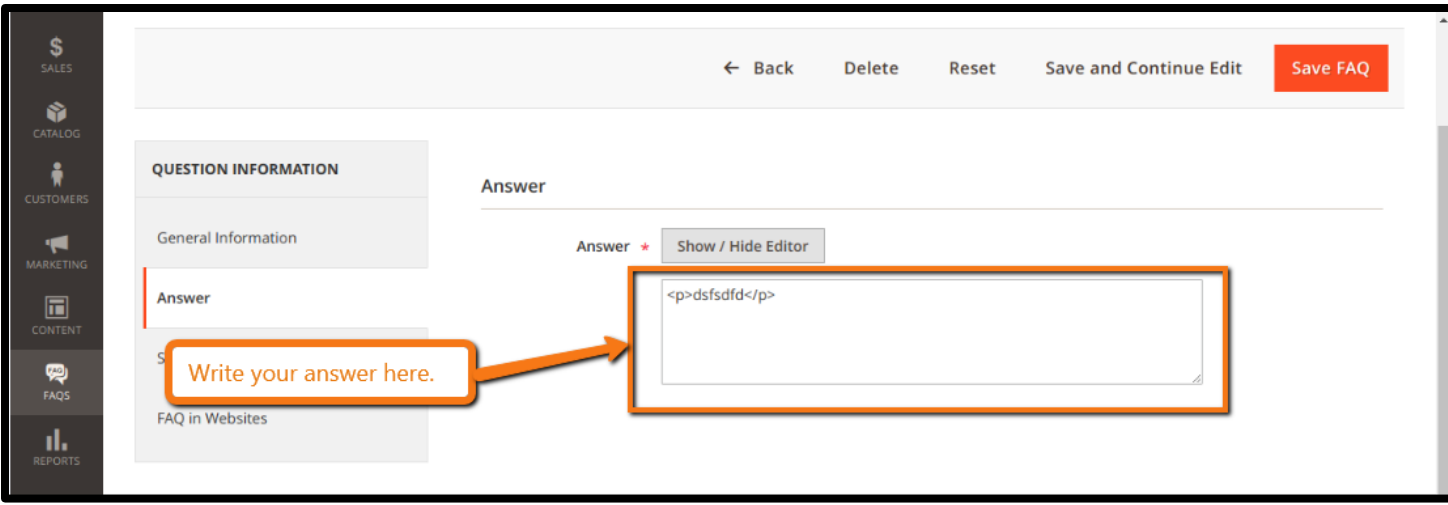

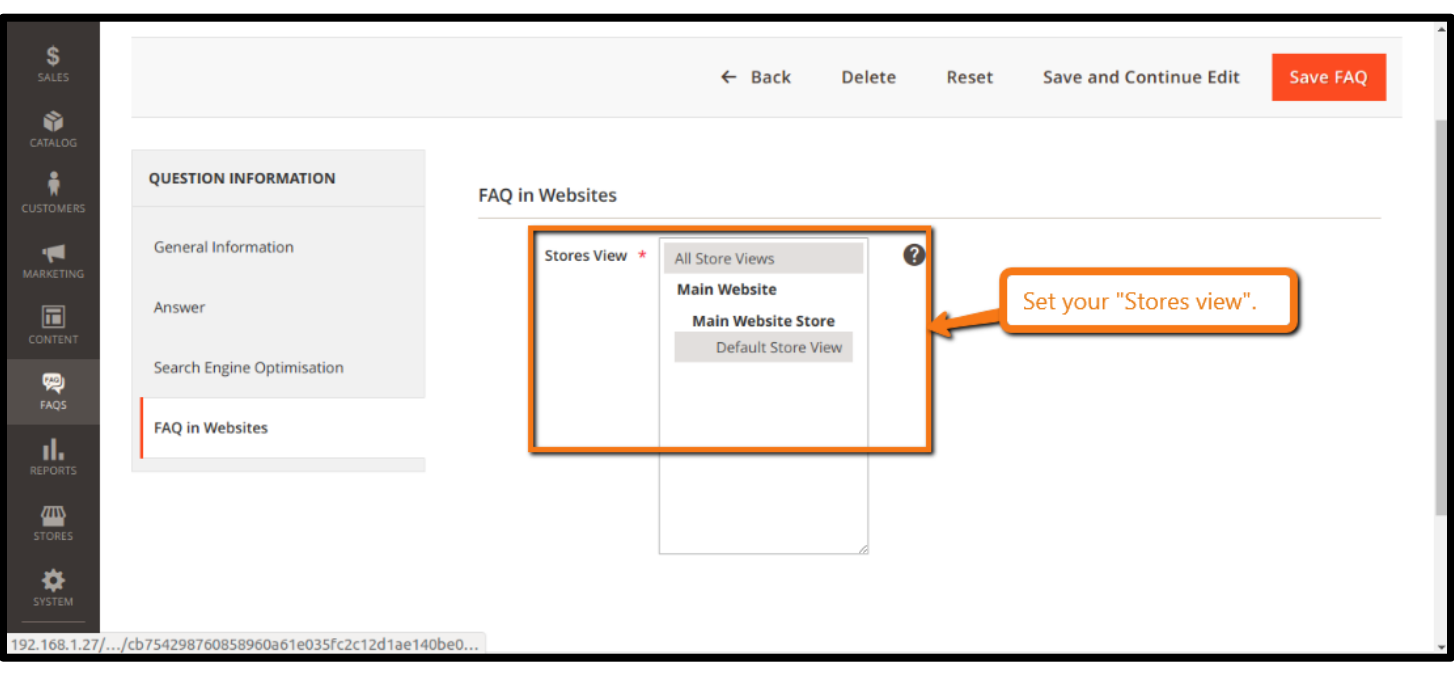

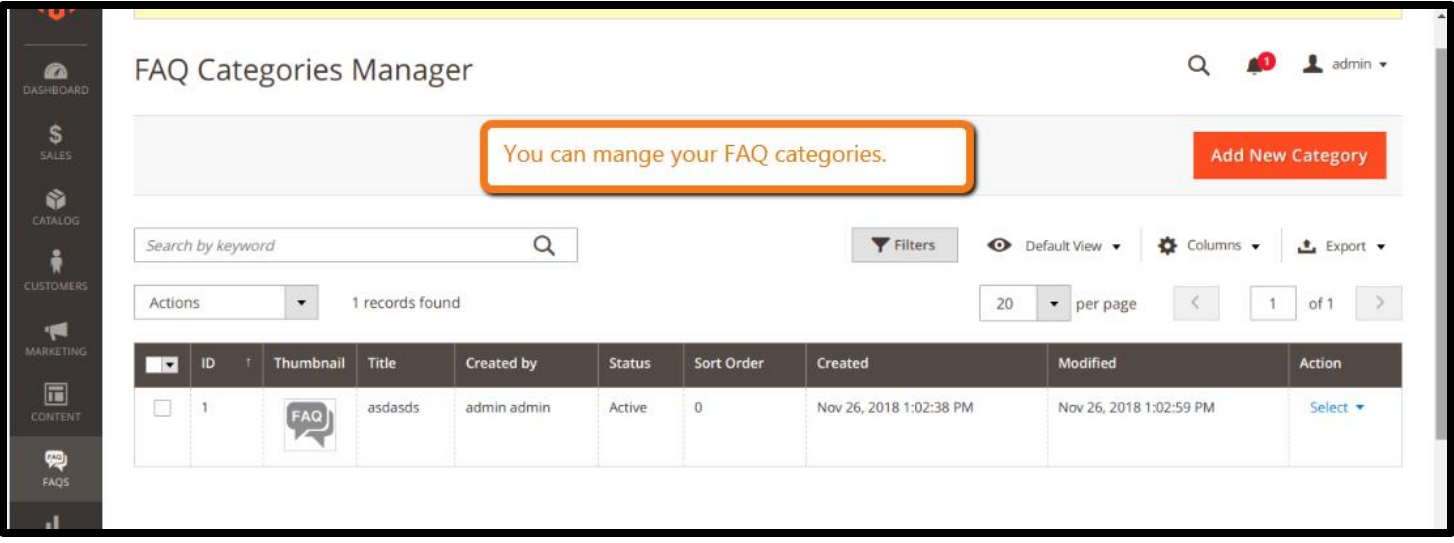

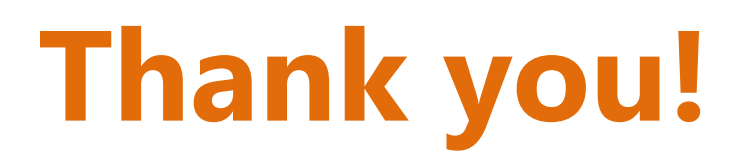

## **Should you have any questions or feature suggestions,**

### **Please contact us at:**

**Your feedback is absolutely welcome!**